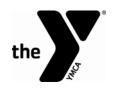

# PROSPECTIVE VOLUNTEER HANDOUT Application and Training Checklist

\*\*\*This handout must be given to all prospective volunteers to complete training requirements\*\*\*

Have you answered all questions in the application?

Have you signed the application and forms in the volunteer packet and submitted it to the YMCA?

Have your downloaded the Volunteer Emergency Procedure App (Crisis Plan) to your smartphone?

Have you completed Child Abuse Prevention online training?

#### **EMERGENCY PROCEDURES APP INSTRUCTIONS**

### 1. How do I download the YMCA's Volunteer Emergency Procedure App?

- Go to the App Store on your smartphone.
- Search for "Crisis Plan".
- Download the Facility Dude Crisis Plan app.
- Once in the Facility Dude Crisis Plan App, click on the "+" at the top right of the screen to search for a specific plan.
- Type "YMCA Dallas" as the keyword.
- Download YMCA Volunteer and Contractor Plan.

## 2. What do I do if I don't have a smartphone?

A PDF version of the most current volunteer emergency procedures can be printed here.

#### **CHILD ABUSE PREVENTION TRAINING INSTRUCTIONS (20 MINUTES)**

\*\*\*We know how busy you are but for our kid's safety, please complete this 20 minute module BEFORE volunteering\*\*\*

#### **TO ENROLL**

- 1. Go to website.PraesidiumInc.com/EnrollNow
- 2. Registration code: ydallas9622
- 3. Complete the form:
  - Organization: YMCA of Metropolitan Dallas Volunteers
  - User ID: Enter MMDD of your date of birth.
  - Complete the rest of the self-registration.
  - Enter the branch where you volunteer (i.e. Park Cities, Rockwall, etc.)
  - Username and Password will auto-generate.
- 4. Select "Click Here to Enroll".
- 5. Select "Login"
- 6. The home page will open with required courses. Click the title of each course to begin.

Note: for the Know Your Policies course, a PDF will open in a new window. After you review the PDF close the pop-up window and select "I Acknowledge" to sign the code of conduct electronically.

- 7. Select "Exit" and you will be returned to the home page.
- 8. To print your certificate click the orange "Print Certificate" button in the middle of the page.

To return to training later go to <a href="http://website.praesidiuminc.com/LoginNow">http://website.praesidiuminc.com/LoginNow</a>